## **FLASH BELLEKLERİ PROGRAMSIZ TAM KORUMAYA ALMA ADIMLARI**

**1.** Flash belleğinizi açtığınızda resimde görüldüğü gibi bir ekranla karşılaşıyorsanız yapmanız gereken ekdeki (dosyaları otomatik göster) dosyayı flash belleğinizin içine kopyalayıp çalıştırmanız.

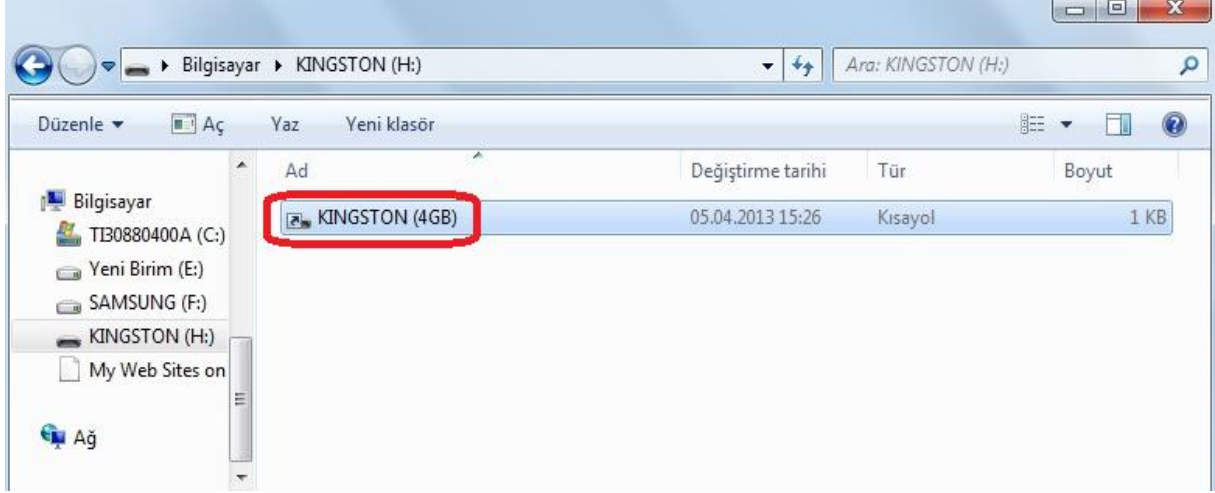

**2.** Dosyayı çalıştırdıktan sonra flash belleğinizin içine gizlenen dosyaları isimsiz bir klasör içinde bulacaksınız.

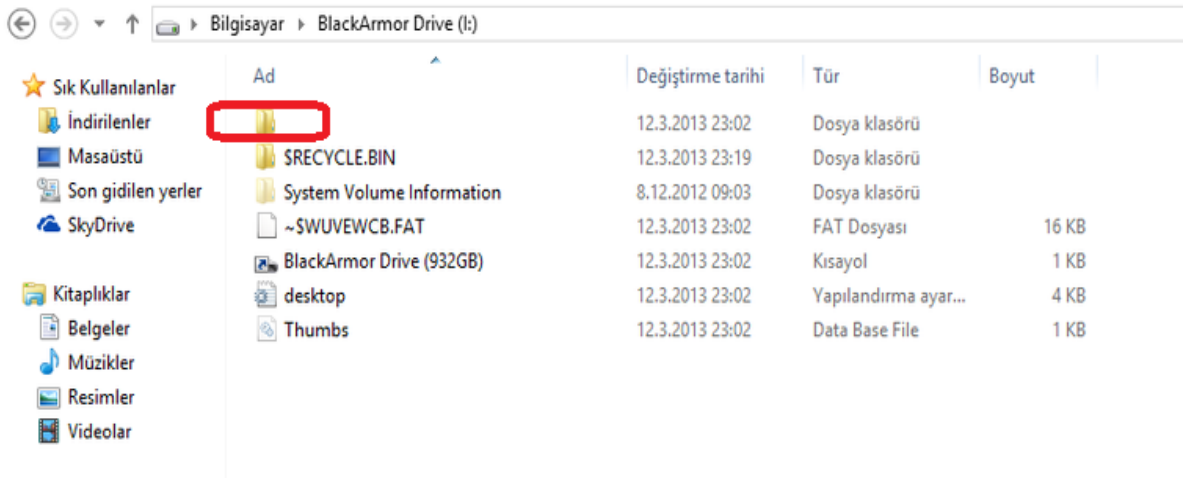

- **3.** Klasörü açıp dosyalarınızın tamamını kopyalayınız, ardından masaüstünüzde yeni bir klasör oluşturup, o klasörün içine yapıştırınız.
- **4.** Bu adımda flash belleklerimizi **NTFS** olarak biçimlendireceğiz. **Bilgisayarıma** girin ,**USB Belleğinize** sağ tıklayın ve **Biçimlendir** seçeneğini seçin. Karşınıza çıkan seçeneklerden **Dosya Sistemi** açılır menüsünden **NTFS** dosya sistemini seçerek **Başlat** butonuna tıklayın.

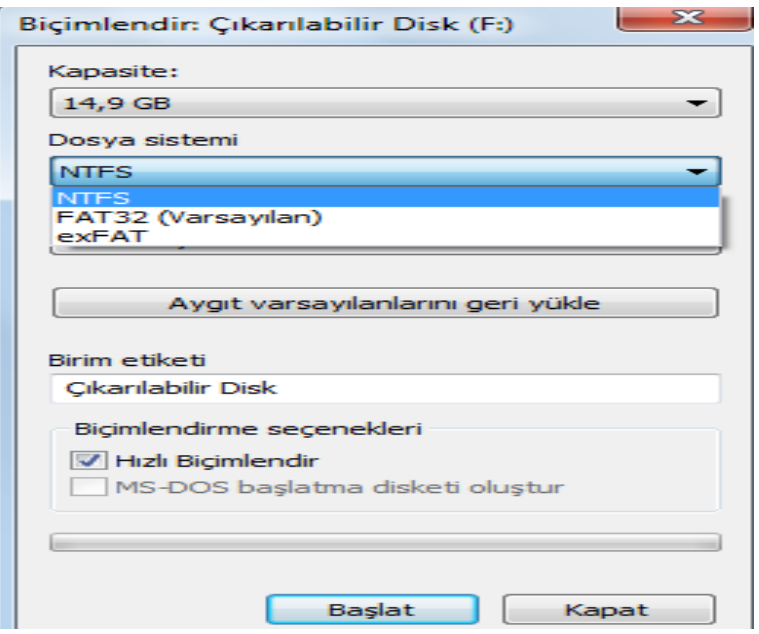

- **5.** Eğer biçimlendirme seçeneklerinde NTFS yok ise aşağıdaki adımları sırasıyla uygulayınız. **a) Bilgisayarım**'a çift tıklayın,
	- **b) USB Belleğinizi** gösteren sürücüye sağ tıklayın,
	- **c) "Özellikleri"** seçip **"Donanım"** sekmesine tıklayın,
	- **d)** O pencerede **USB Belleğinizi** seçerek **"Özellikleri"** tıklayın,
	- **e) "İlkeler"** sekmesini seçin,
	- **f) "Perfermonas için en iyi duruma getir"** kısmını seçip **"Tamam"** deyin.

Bu işlemlerden sonra **4. adımı uygulayınız…**

**6.** Bu adımda flash belleğinizi açarak içine "**Dosyalarım"** adında bir klasör oluşturunuz.

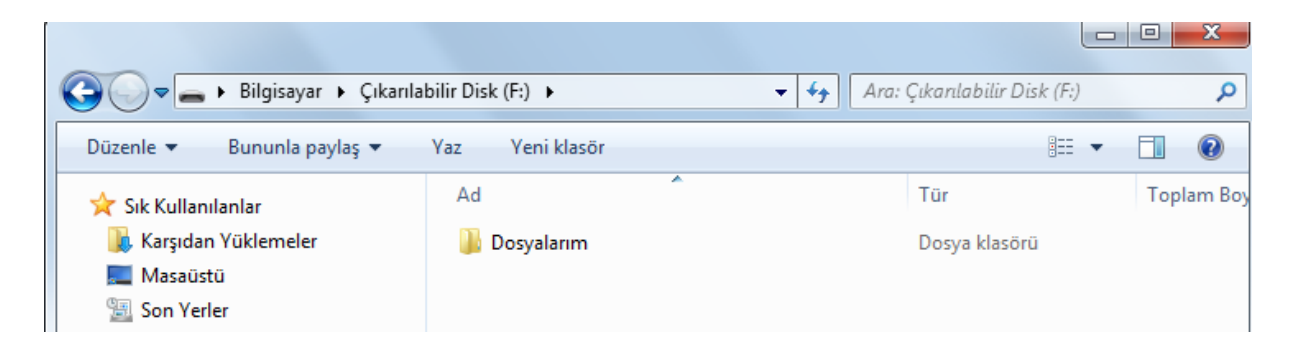

**7. "Bilgisayarım"** simgesine tıklayın. Flash belleğinizin olduğu sürücüye sağ tuş yapın "**Özelliklere"** tıklayın. "**Güvenlik"** sekmesine gelip "**Everyone**" kullanıcısını seçtikten sonra "**Düzenle**" ye tıklayınız. Buradaki yazma iznini "**İzin verme**" olarak işaretleyip, " **Uygula > Tamam** " diyeceğiz. Gelen uyarılara "**Evet**" deyip geçiniz.

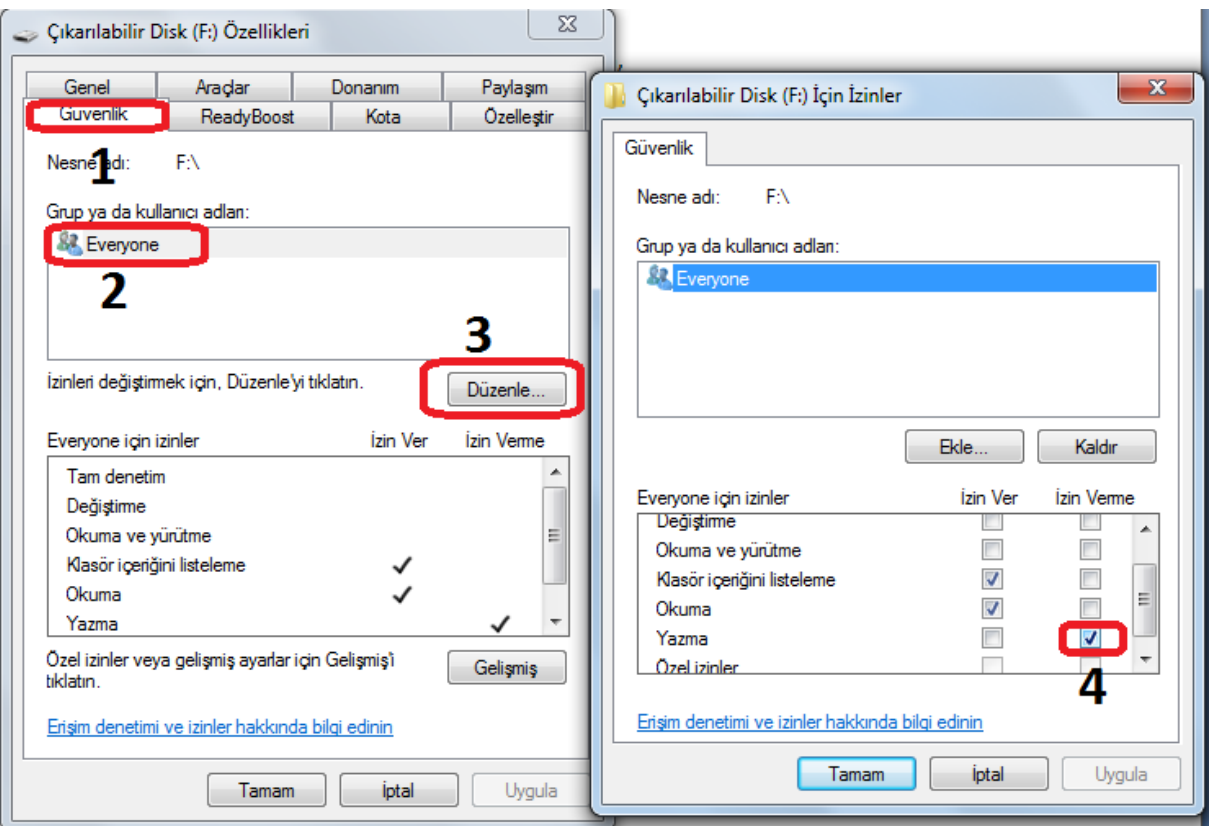

**8.** Bu adımda Flash belleğimizi açıyoruz. "**Dosyalarım"** klasörüne sağ tuş yapıp "**Özellikler"** diyoruz. "**Güvenlik"** sekmesine gelip "**Everyone**" kullanıcısını seçtikten sonra "**Düzenle**" ye tıklayınız. Buradaki **"Tam Denetim"** olarak işaretleyip, " **Uygula > Tamam** " diyeceğiz. Gelen uyarılara "**Evet**" deyip geçiniz.

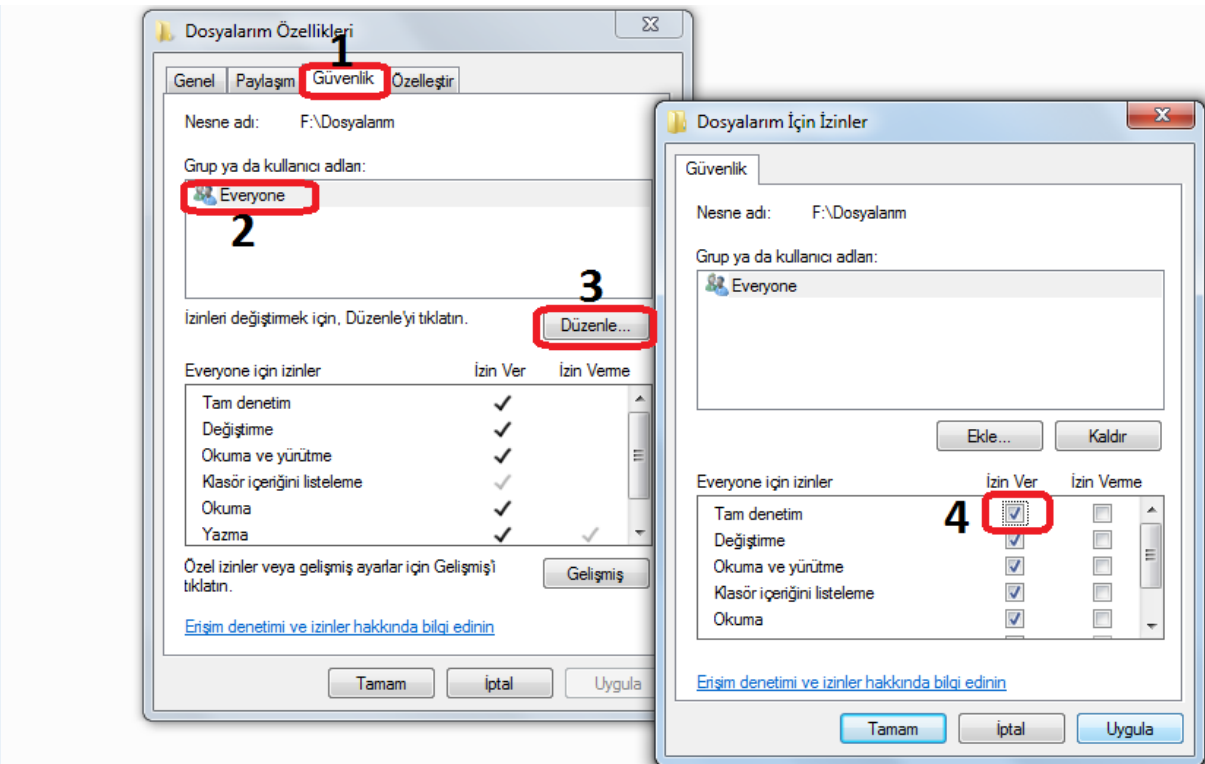

## **Notlar:**

- $\triangleright$  islem basamaklarını dikkatli bir şekilde uygulayınız. Yapılan yanlış uygulamalardan kaynaklı kayıpların sorumluluğu kullanıcıya aittir.
- Bu işlemleri gerçekleştirdikten sonra flash belleğinize **hiçbir şekilde virüs bulaşamayacaktır.**
- Flash belleğinize dosya gönderme işlemini **fareye sağ tuş > gönder** işlemi yaparak gerçekleştirmeye çalıştığınızda uyarı alacaksınız. Çünkü flash belleğinizin bu alanı koruma altındadır.
- Bu yüzden göndermek istediğiniz dosyayı **kopyalayıp**, flash belleğinizde oluşturduğunuz **Dosyalarım** klasörünü açarak buraya **yapıştırınız.** (Masaüstüne kopyaladığınız dosyalarınızı tekrar kopyalayıp, flash belleğinizin içinde oluşturduğunuz Dosyalarım klasörünü açarak buraya yapıştırınız…)
- Korumaya aldığınız flash belleklerinizi bilgisayara taktığınızda içini boş olarak görüyorsanız şu işlem basamaklarını yapınız.

*Bilgisayarıma tıklayınız. Flash belleğinizin içine girin.* 

1. Adres satırına tıklayıp**, E:\**Dosyalarım yazıp Entere tıklayınız. Burada "E" flash belleğinizin sürücü harfini göstermektedir. Adres satırına tıkladığınızda flash belleğinizin sürücü ismi otomatik olarak geleceğinden, sadece "Dosyalarım" yazmanız yeterli olacaktır…

 **Ya da…**

- 1. İşletim sisteminiz **Windows Xp** ise **Araçlar menüsü,** İşletim sisteminiz **Vista, Win 7, 8** ise **Düzenle menüsü,** İşletim sisteminiz **Win 10 ise Görünüm > Seçenekler menüsünden**
- 2. **Klasör ve arama seçeneklerine** tıklayınız.
- 3. **Görünüm sekmesine** tıklayınız.
- 4. **Gizli dosyaları göster işaretli olsun.**
- 5. Alt tarafa inip **Korunan işletim sistemi dosyalarını gizle seçeneğindeki tiki kaldırın.**
- 6. Gelen uyarılara evet deyip, uygula tamam diyerek, **Dosyalarım** klasörünüze

ulaşabilirsiniz…

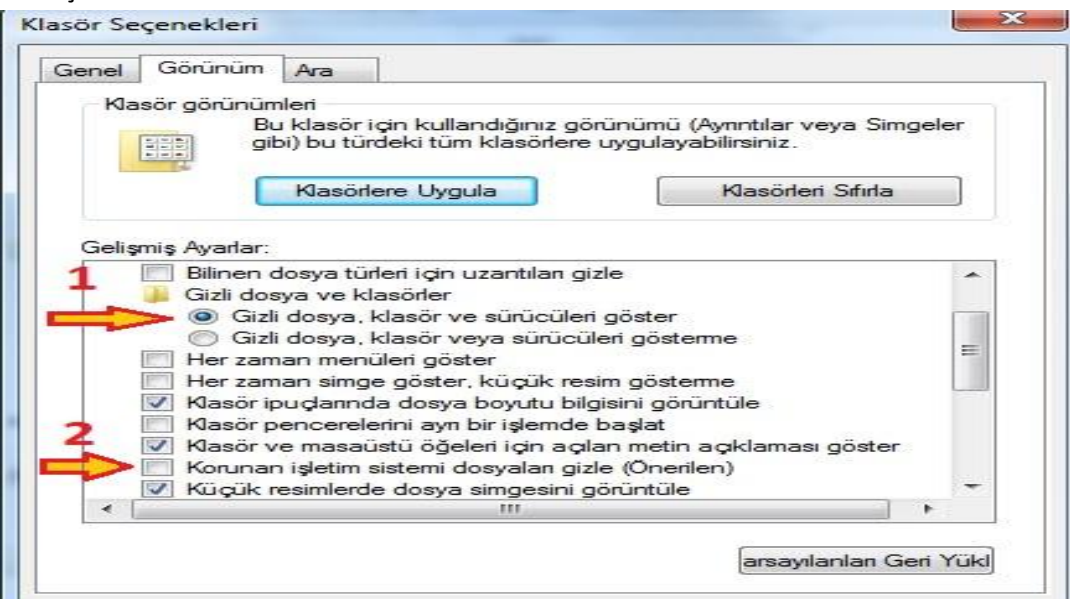

*Bu çalışma Md. Yrd. Muhammer POLAT'a aittir… Bir sorunla karşılaşmanız halinde ziyaretçi defterinden irtibata geçebilirsiniz…*